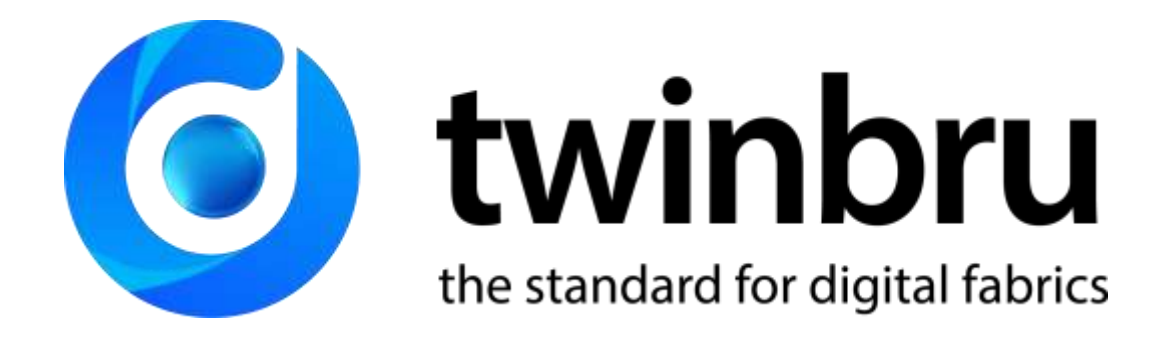

#### 11 steps to master twinbru

**Date:** Nov 2020 **Our reference:** - **Contact: support@twinbru.com**

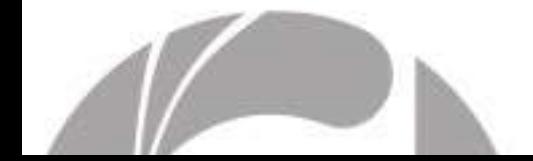

### Table of contents

- 1. Check real time stock availability
- 2. Product not available now? Find alternatives
- 3. Explore products by properties
- 4. Search products by availability
- 5. Make the right decision by comparing your selected products at a glance
- 6. Monitor stock availability of your bestsellers
- 7. Manage and share your projects
- 8. Download our photography
- 9. Empower your sales team
- 10. Personalize your account
- 11. Follow up pending orders

Important note about user roles

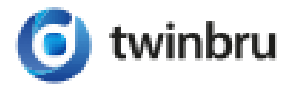

 $\sqrt{2}$ 

## 1. Check real-time stock availability

Start from Home Page and select Collection and/or Design, Colour and quantity. **Calculate stock date using the calculator icon**

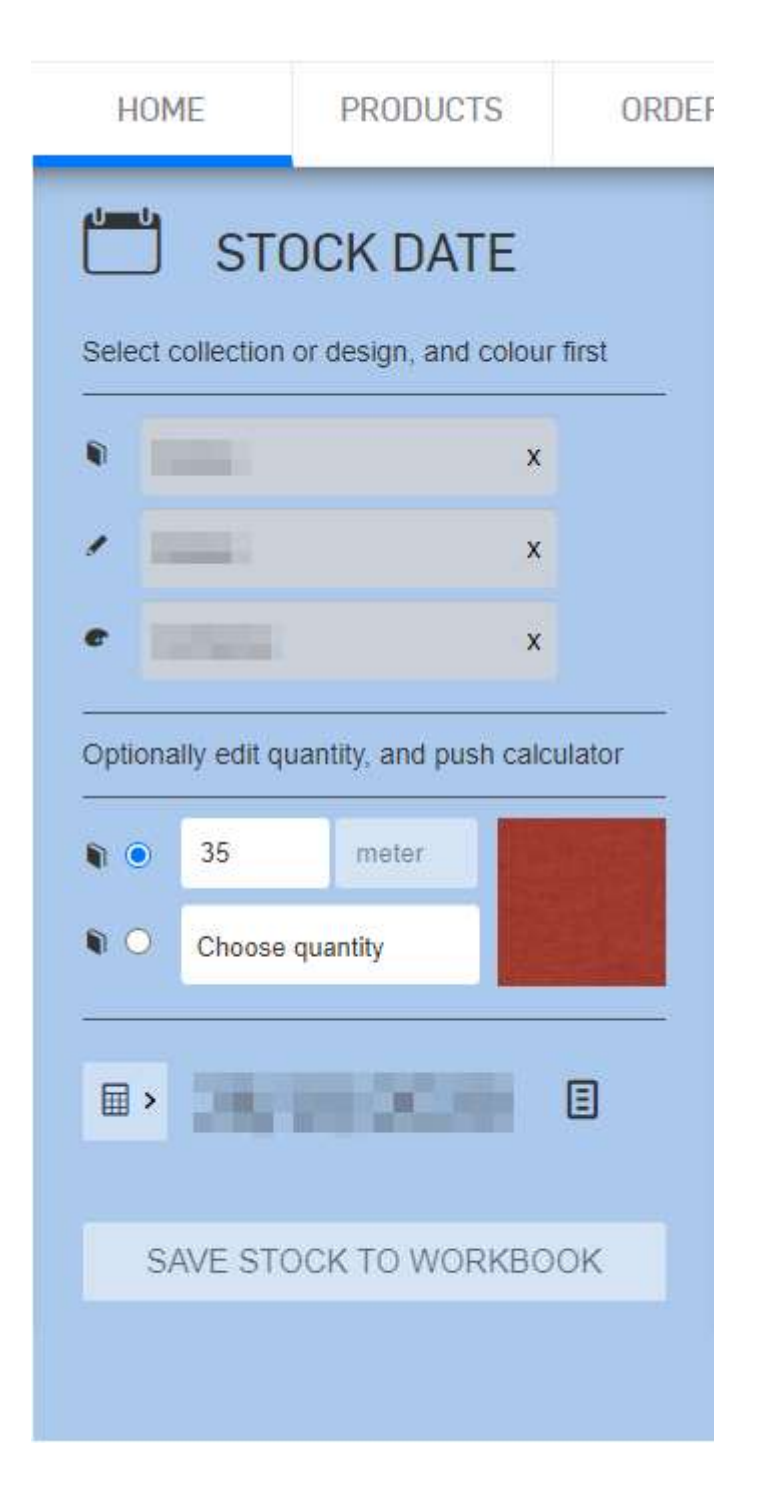

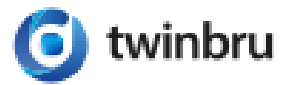

## 2. Product not available now? Find alternatives!

If your product is not available, select the link "Find Alternatives" appearing below the stock date.

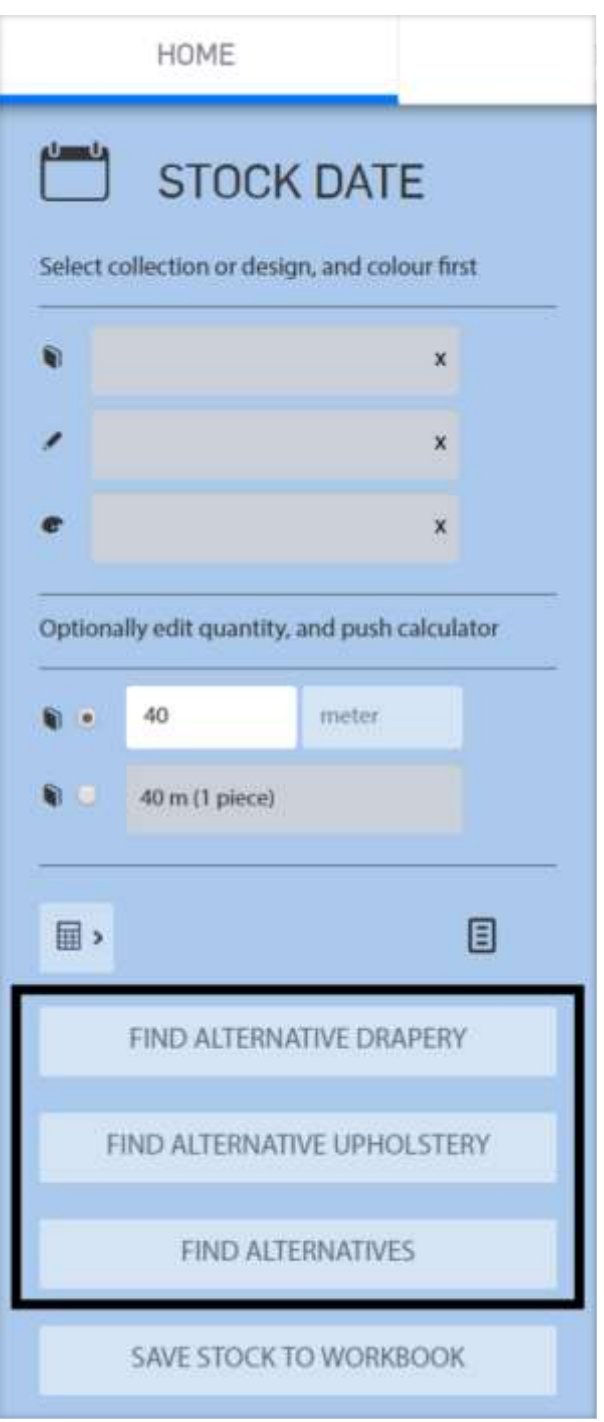

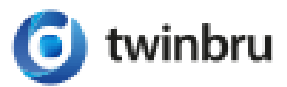

## 3. Explore products by properties

Start from the Home Page to explore products by mentioned properties.

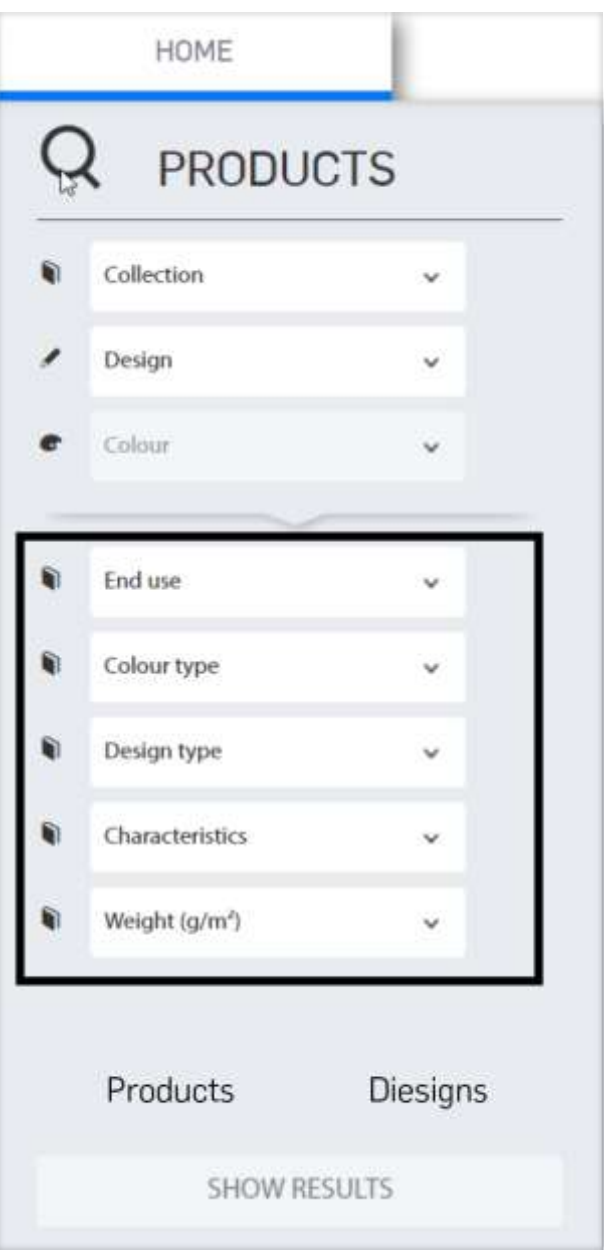

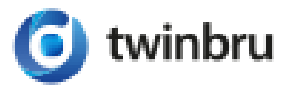

#### Or start from the Products Page to explore products by more properties and/or standards.

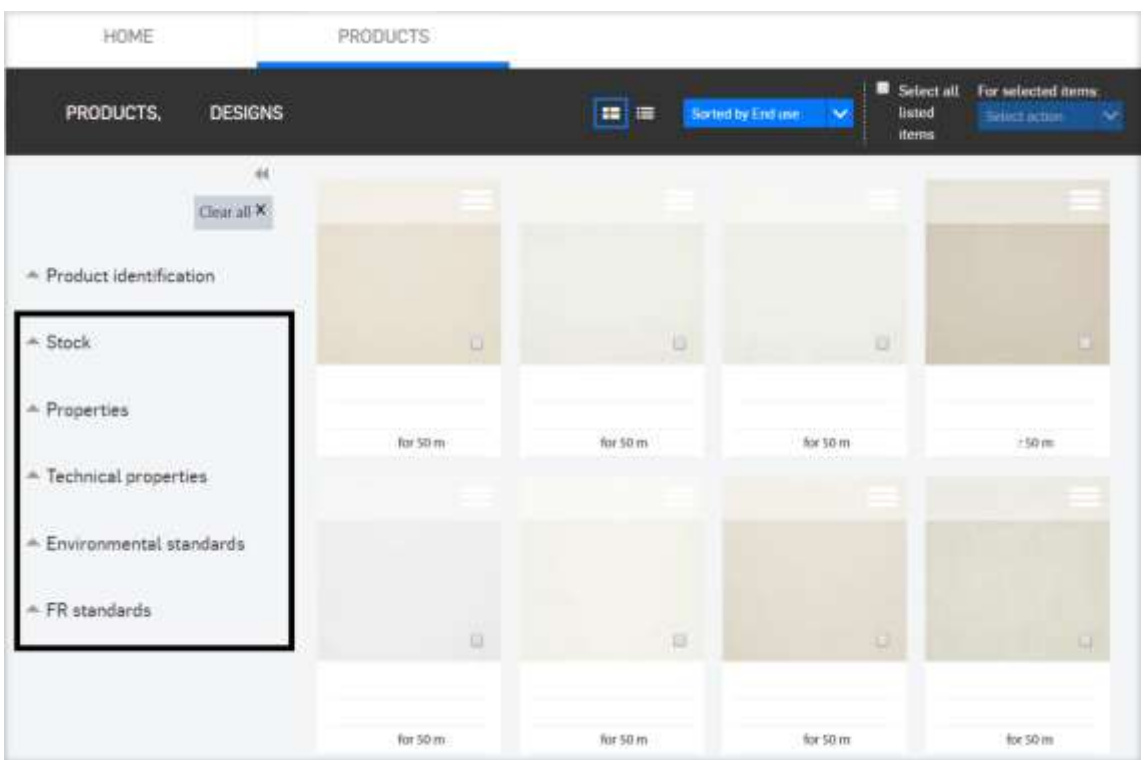

An important functionality to explore products and the look of their applications is the view switching control at the top of the Products page. By switching this view, you can visualise how the product looks on e.g. a bed, chair, sofa, pouf etc.

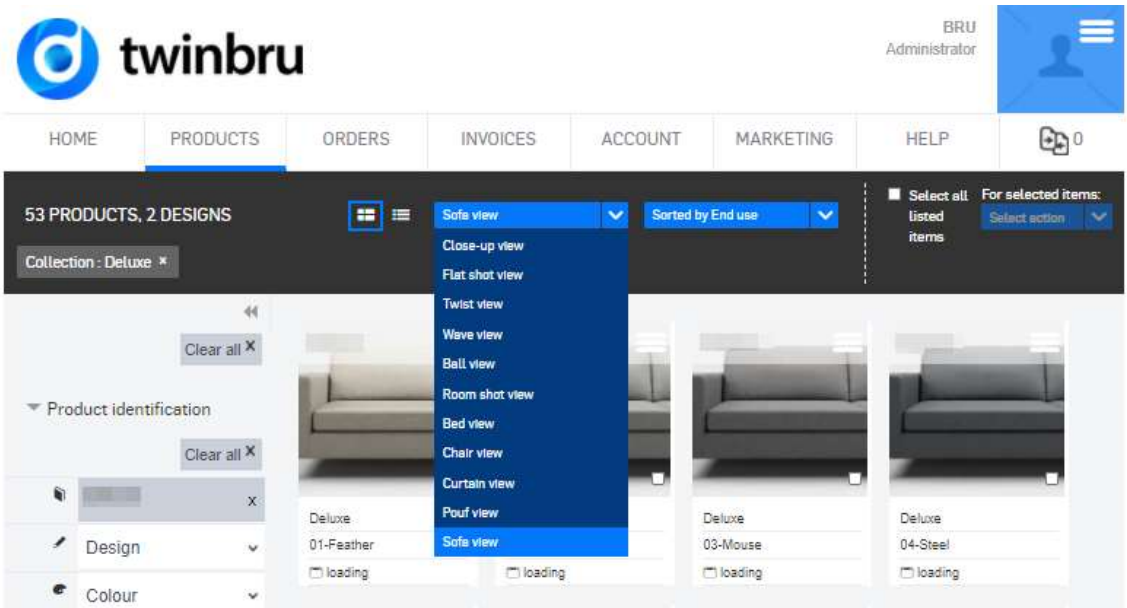

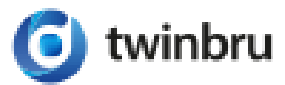

6

 $\mathbb{Z}$ 

## 4. Search products by availability

Select the Stock criteria in the Product page and complete the quantity you need and when you need it to be available. This is a strong search tool in combination with other product properties!

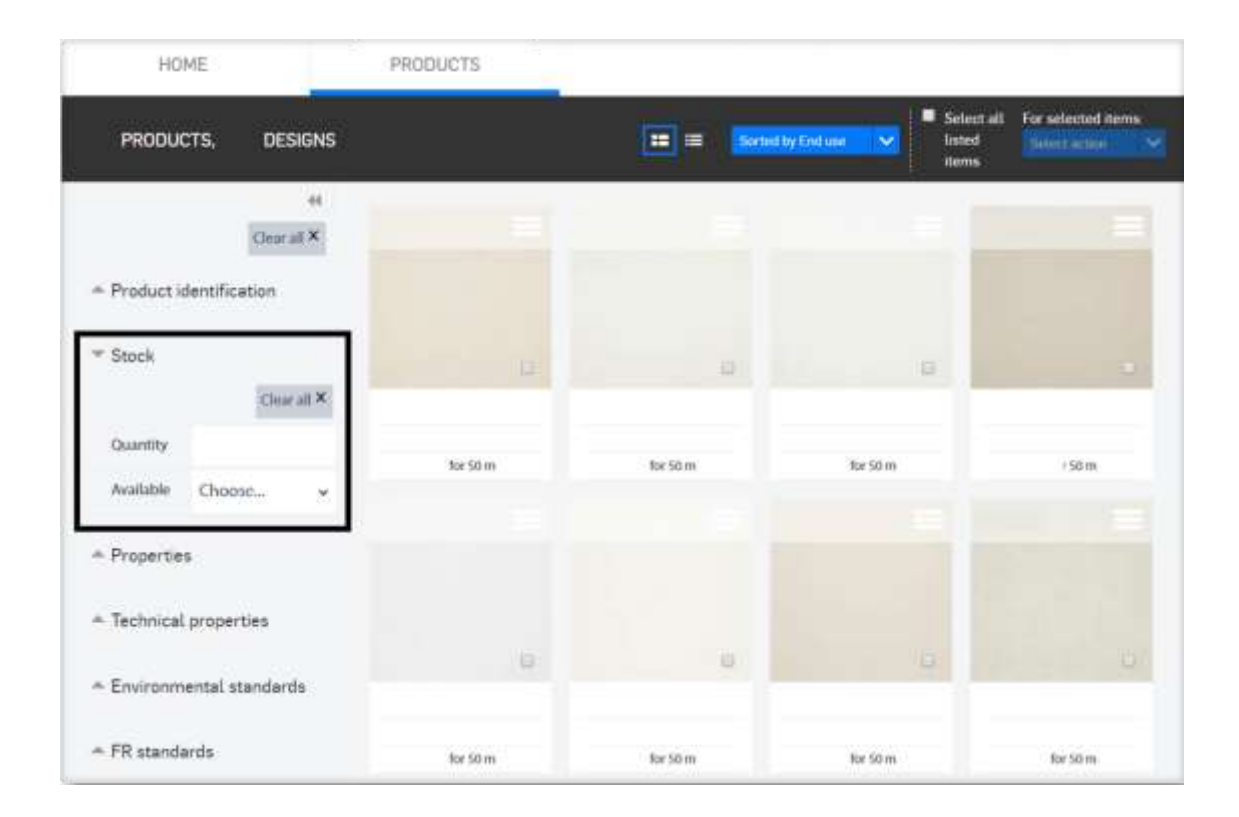

twinbru

# 5. Make the right decision by comparing your selected products at a glance

Press the product menu on the thumbnail to add products to the comparison page. You can compare up to 5 products.

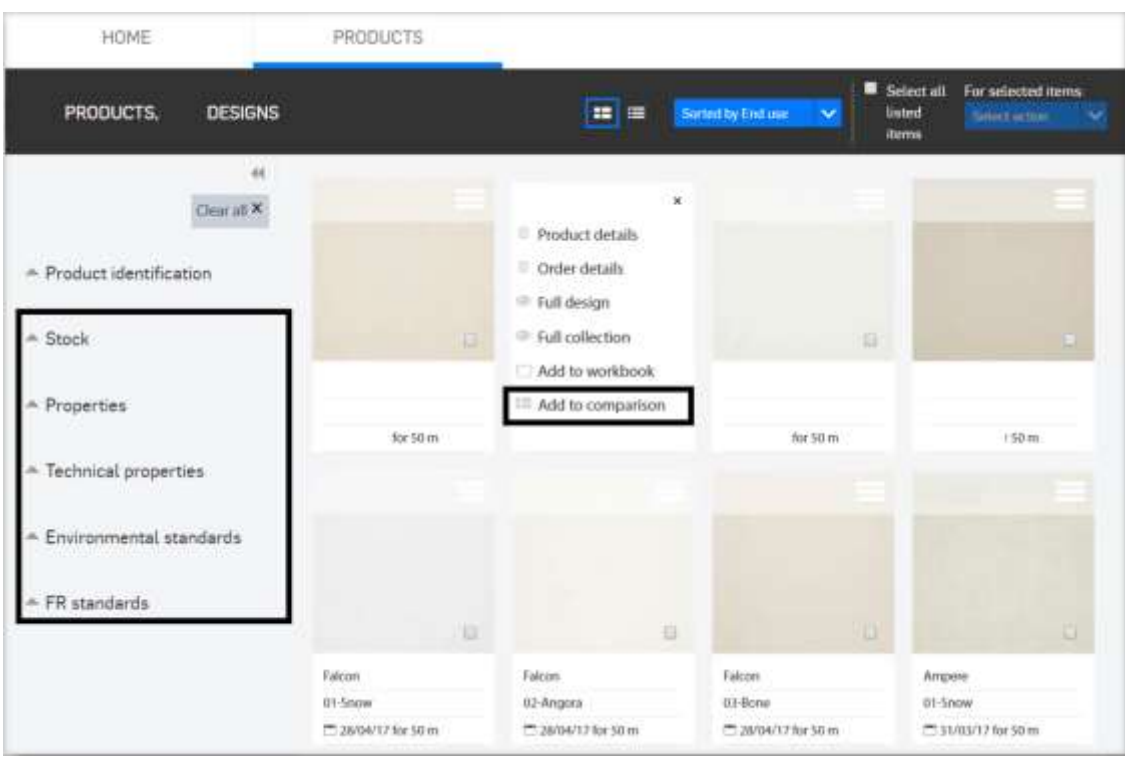

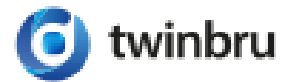

Click on the Comparison icon top right to open the overview.

Compare the different criteria (left), find alternatives for your selected choice or use action buttons down below to view more information, remove from selection or add to your workbook. Export the overview to Excel or PDF.

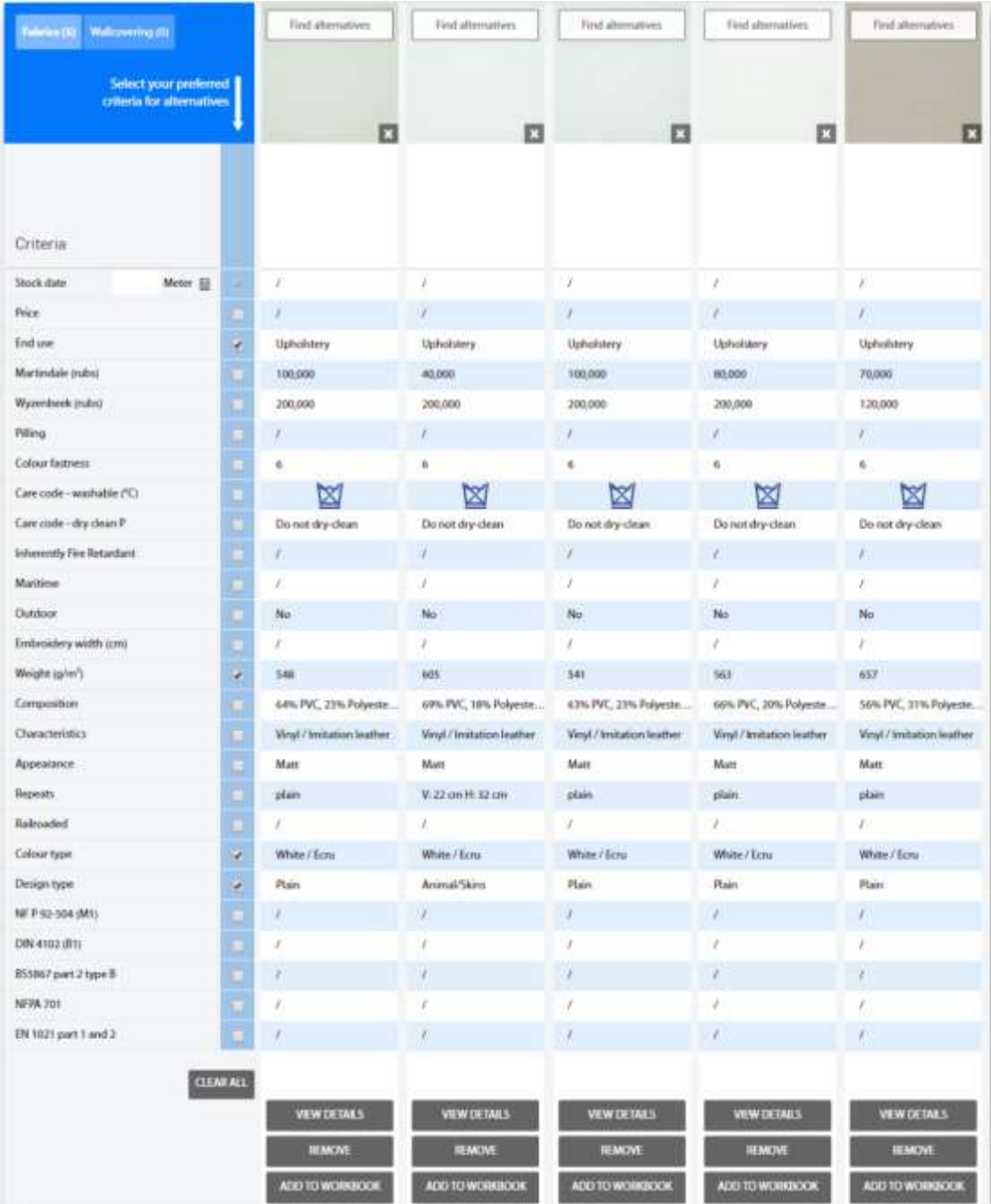

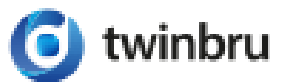

## 6. Monitor stock availability of your bestsellers

Add your best-selling products to a workbook via the product menu or tick multiple selection boxes and select action "Add to workbook" (top right).

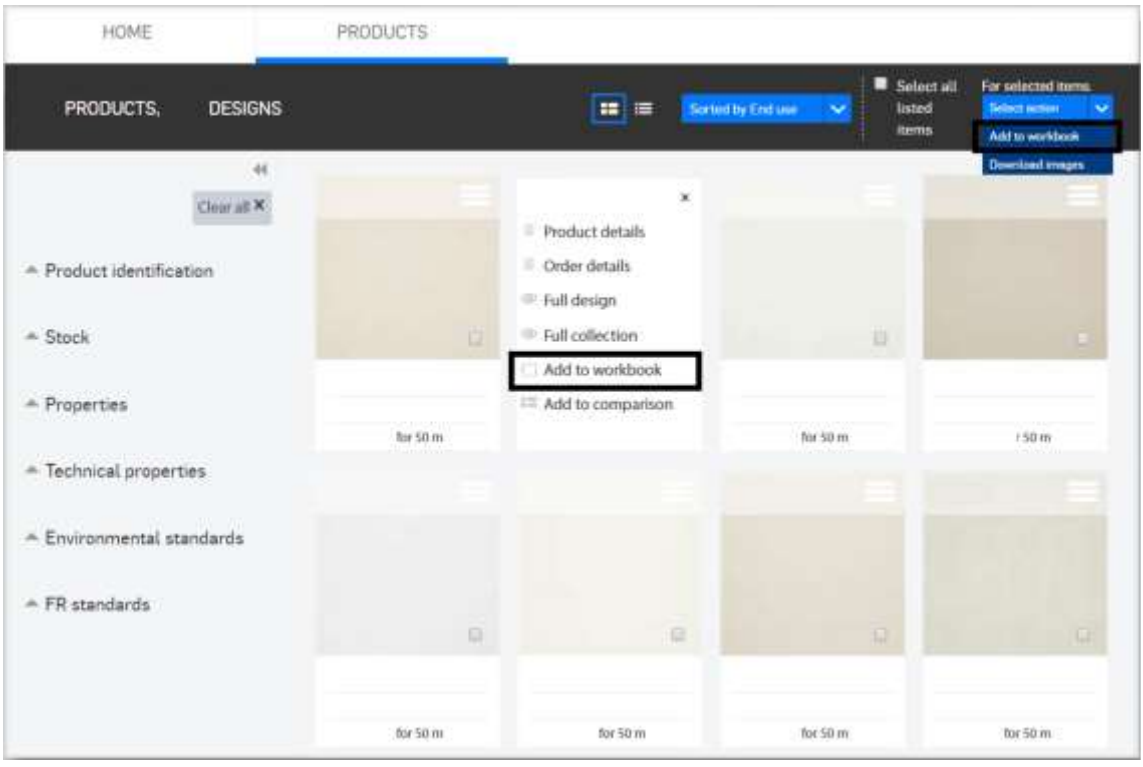

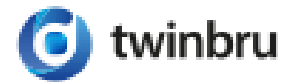

10

 $\mathcal{V}$ 

Open your workbook: in a glance you are able to see the stock dates and change the quantity if required. Monitoring stock of your best-selling products is much quicker using a workbook than checking stock for each individual product on a daily basis. You can even export the workbook to Excel.

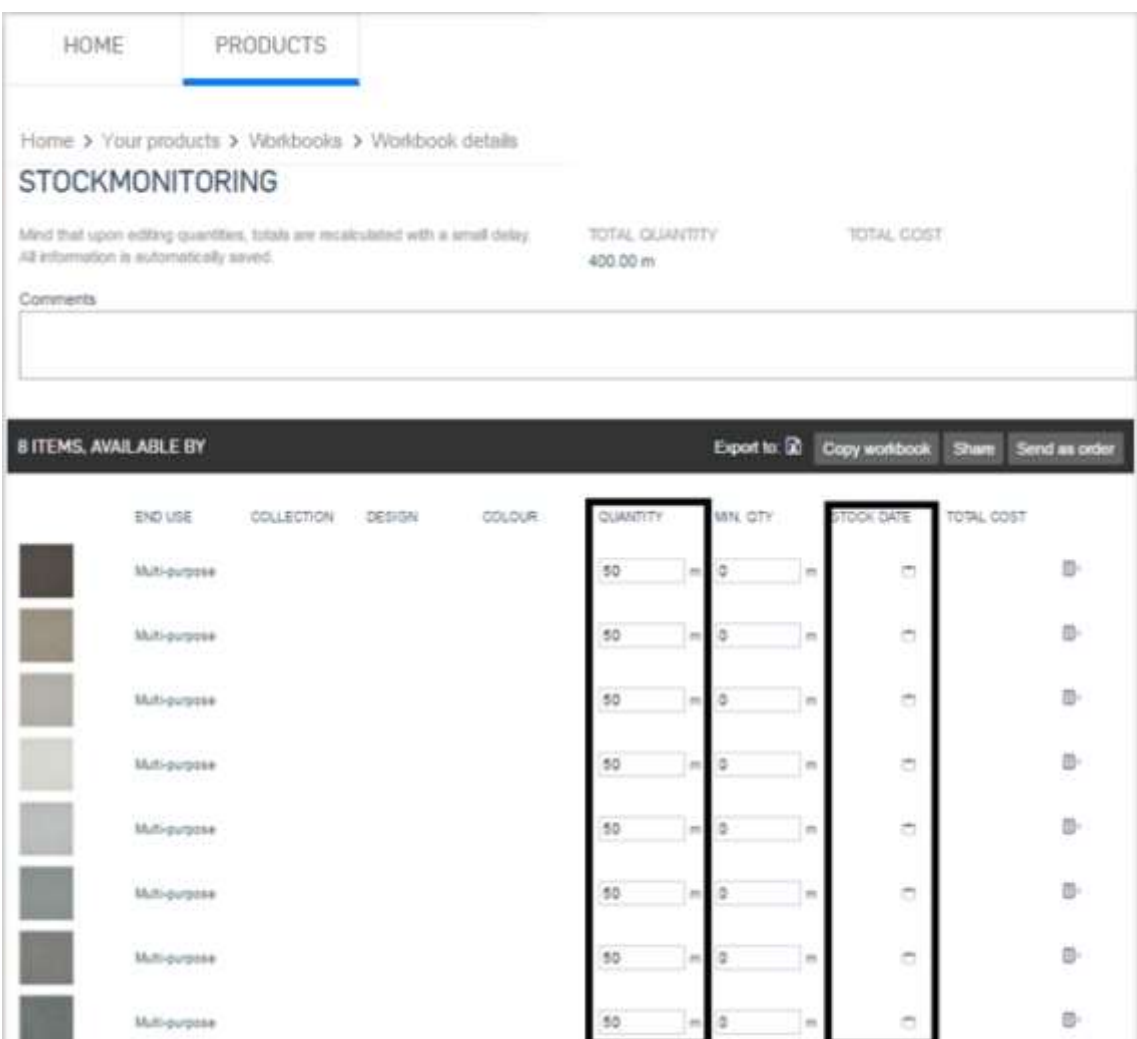

#### 7. Manage and share your projects

Workbooks can also be used to manage your projects.

Add the selected products of your project to a workbook, monitor the stock easily and share this with your colleagues.

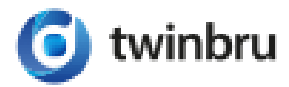

### 8. Download imagery

View and download all product imagery in our Marketing section. Different download versions and formats are available for you so you can download the correct image for the right use (e.g. only viewing on mobile, sharing on the web, professional printing…).

In the Product images tab of the Marketing section, you can filter by collection, design or even colour. For the selected collection or design, the following images appear: flat shot for all colours contained, available image types for every colour, and room shots.

From here, you can now download all images for the entire collection (via the 'Download all images' button), or refine the image selection before submitting a download request (via the 'Refine download selection' button).

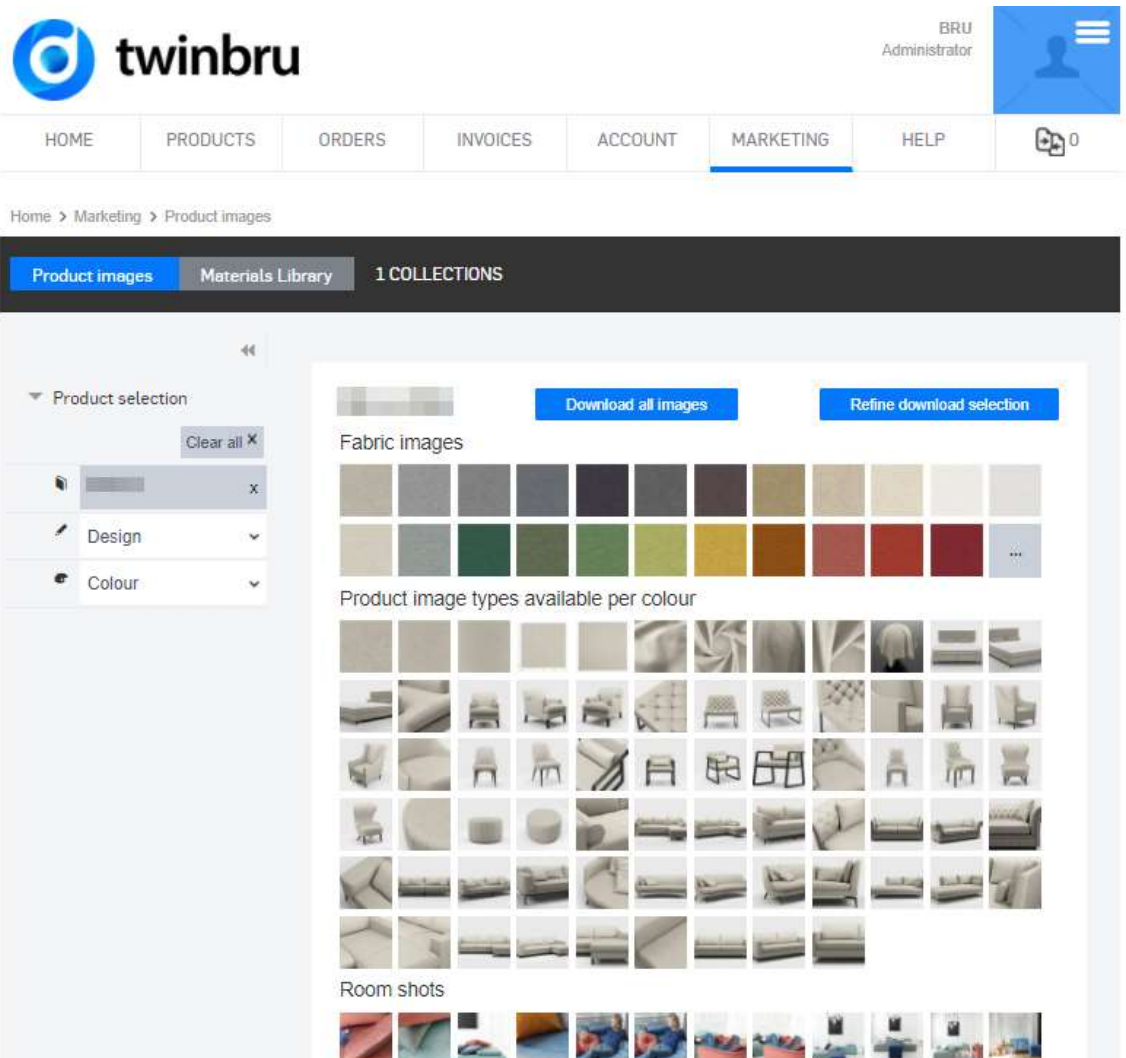

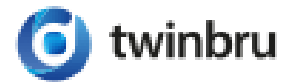

12

 $\sqrt{2}$ 

Pushing the 'Refine download selection' button brings you to a refinement page where you can select the desired application (e.g. chair, curtain, sofa…), an application variant (e.g. button chair, dining chair, wingback chair…) and view (e.g. front, side…). As you select, the resulting images set is updated accordingly at the right-hand side:

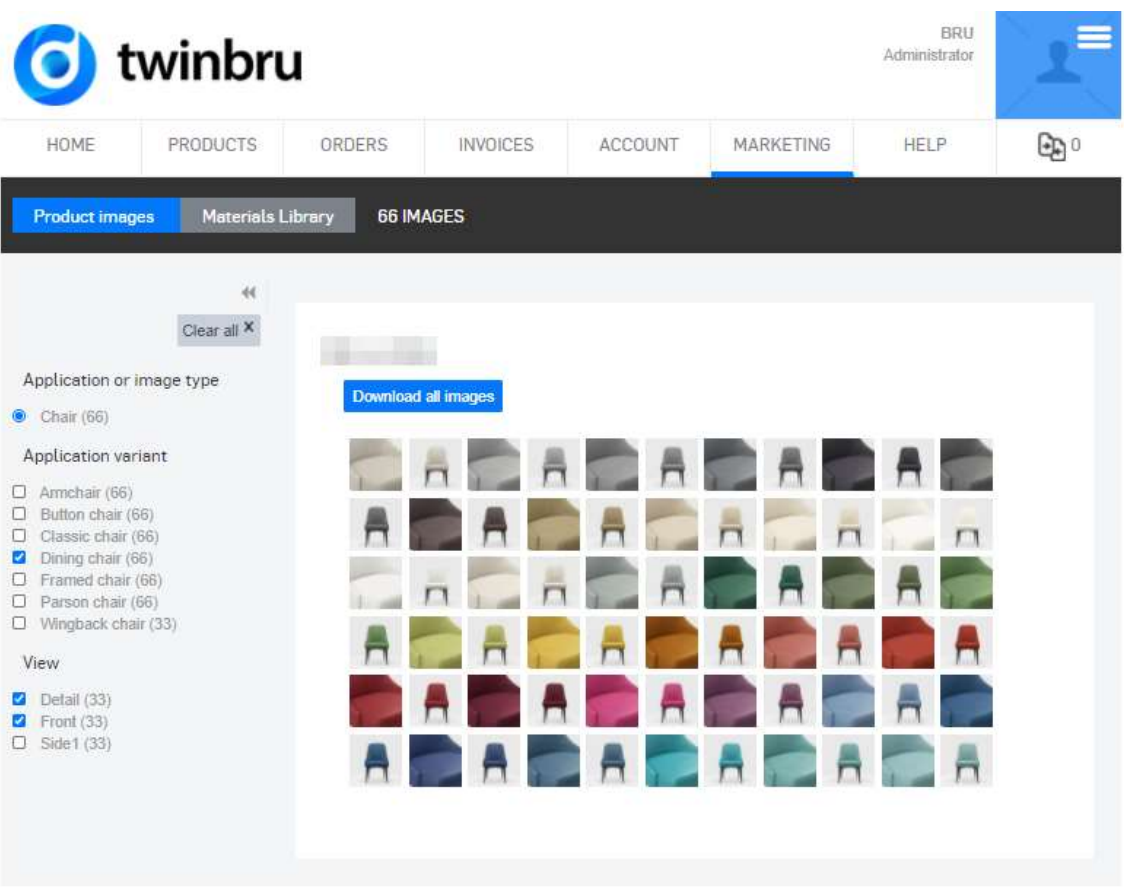

Finally, to submit a download request for the currently selected images, push the 'Download all images' button.

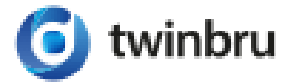

13

 $\sqrt{}$ 

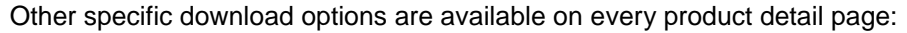

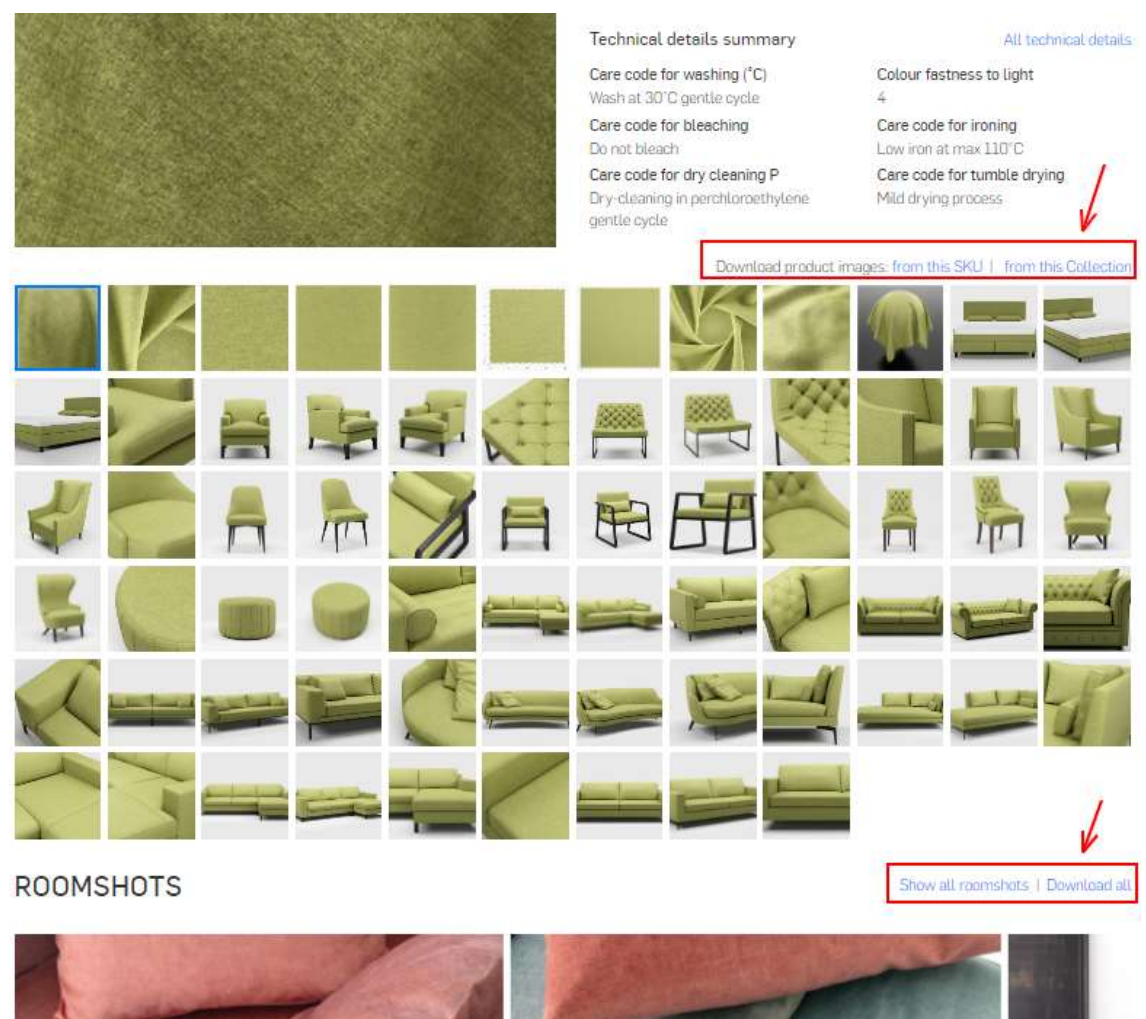

Finally a download option is also available in every zoom popup (which opens when you click on an image). This option enables you to download one specific image:

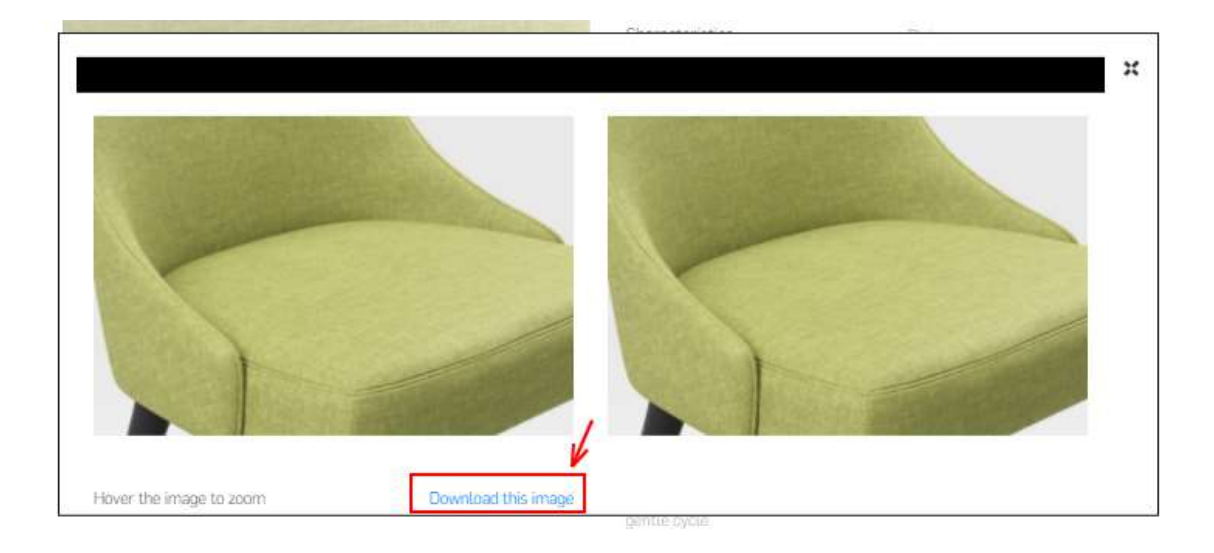

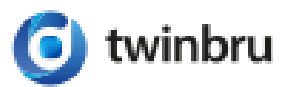

## 9. Empower your sales team

Empower your sales team by giving them access to the twinbru portal on the road: they are able to access main portal functionalities via the mobile version: [https://m.portal.twinbru.com.](https://m.portal.twinbru.com/)

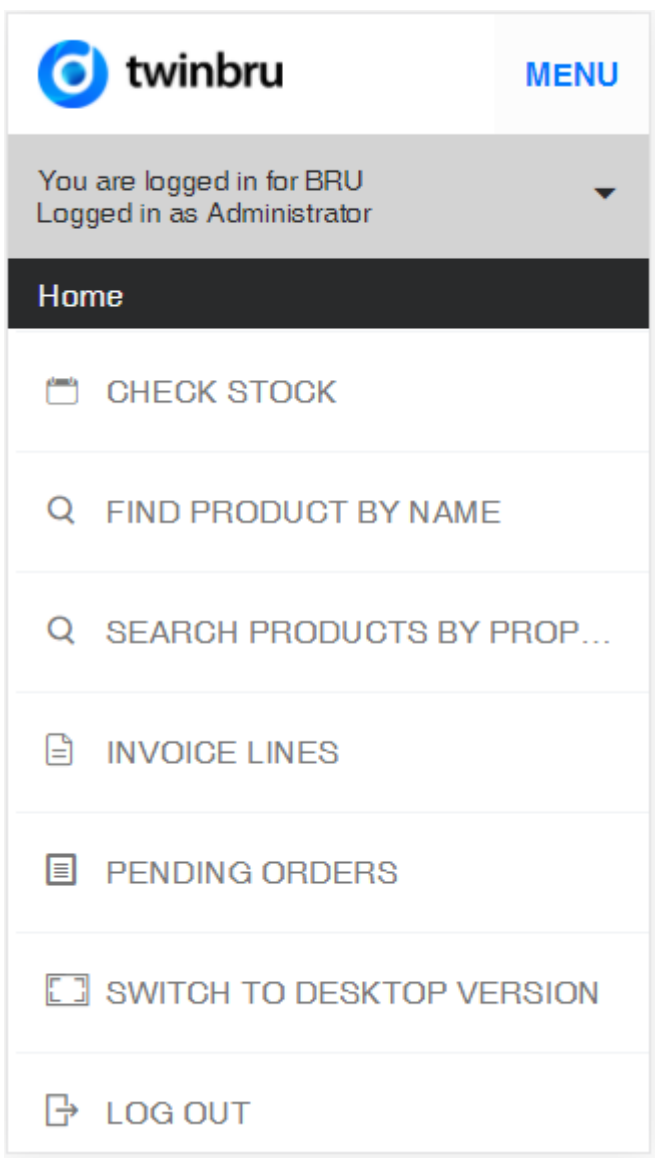

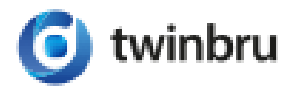

15

 $\sqrt{2}$ 

#### 10. Personalize your account

Style your twinbru portal according to your company's corporate identity by editing "Your corporate profile", which can be accessed via the user menu in the top right-hand corner.

Select a corporate image. Select your logo: this logo will be shown on top of each page. Edit your corporate profile (top right): you are able to input your main RGB colours which will change the style of the twinbru portal from blue colours to your selected colours.

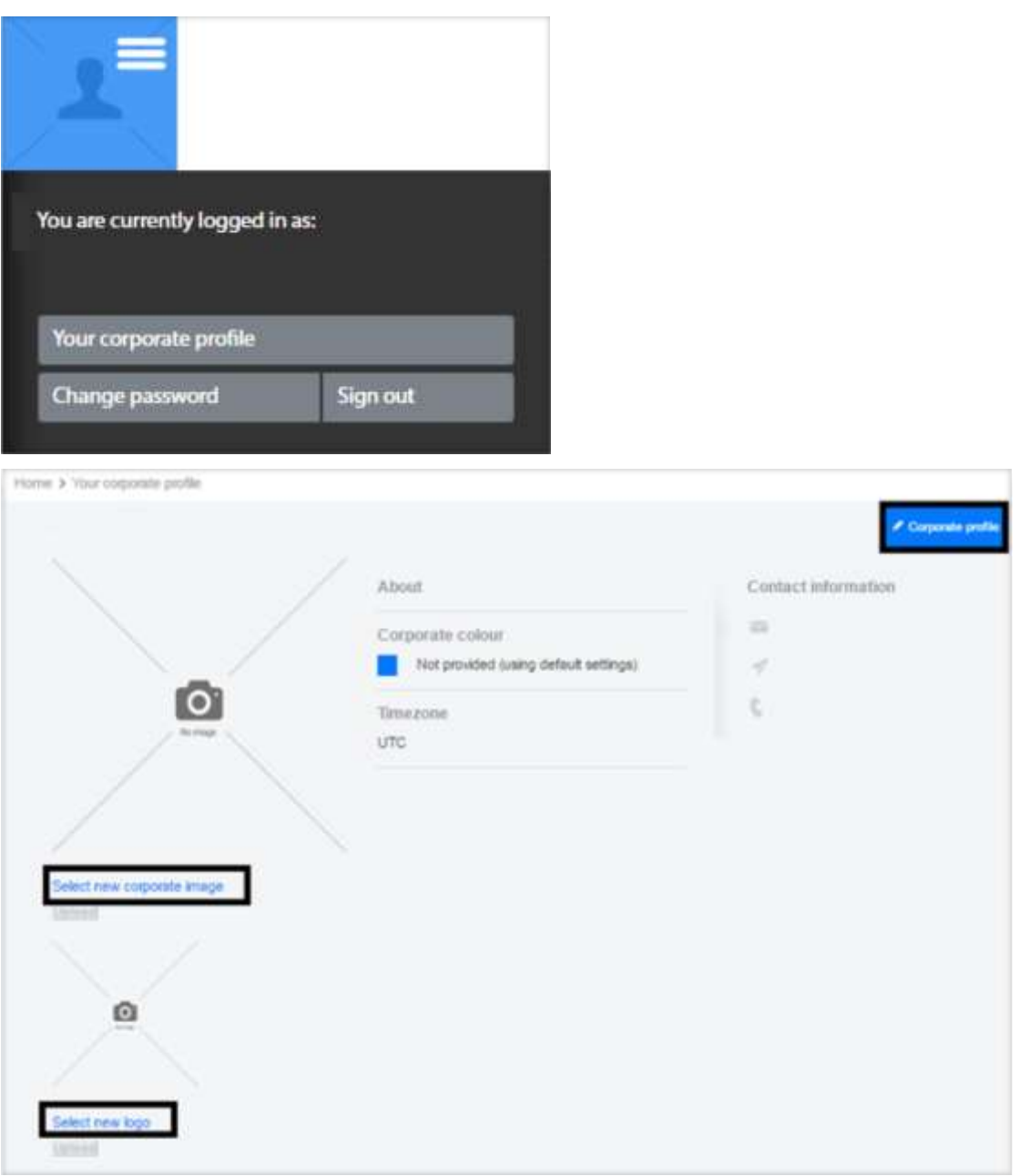

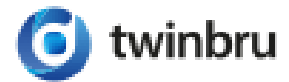

16

 $\overline{V}$ 

# 11. Follow up pending orders on the spot

All pending orders, invoices and payments can be followed up via the respective menus.

Extra functionalities like Lines View, Documents View and export functionality to Excel are available. Not only pending order lines can be checked, also your purchase history from the past year can be viewed at any time.

Opening the invoice details will even allow you to track your shipment.

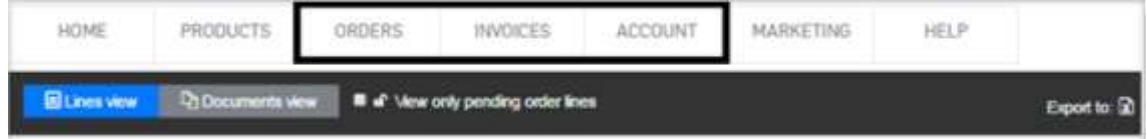

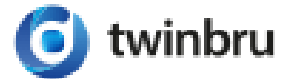

#### Important note about user roles

Available functionalities are depending on your user role: please see below for an overview. Contact your company twinbru administrator for any profile change request.

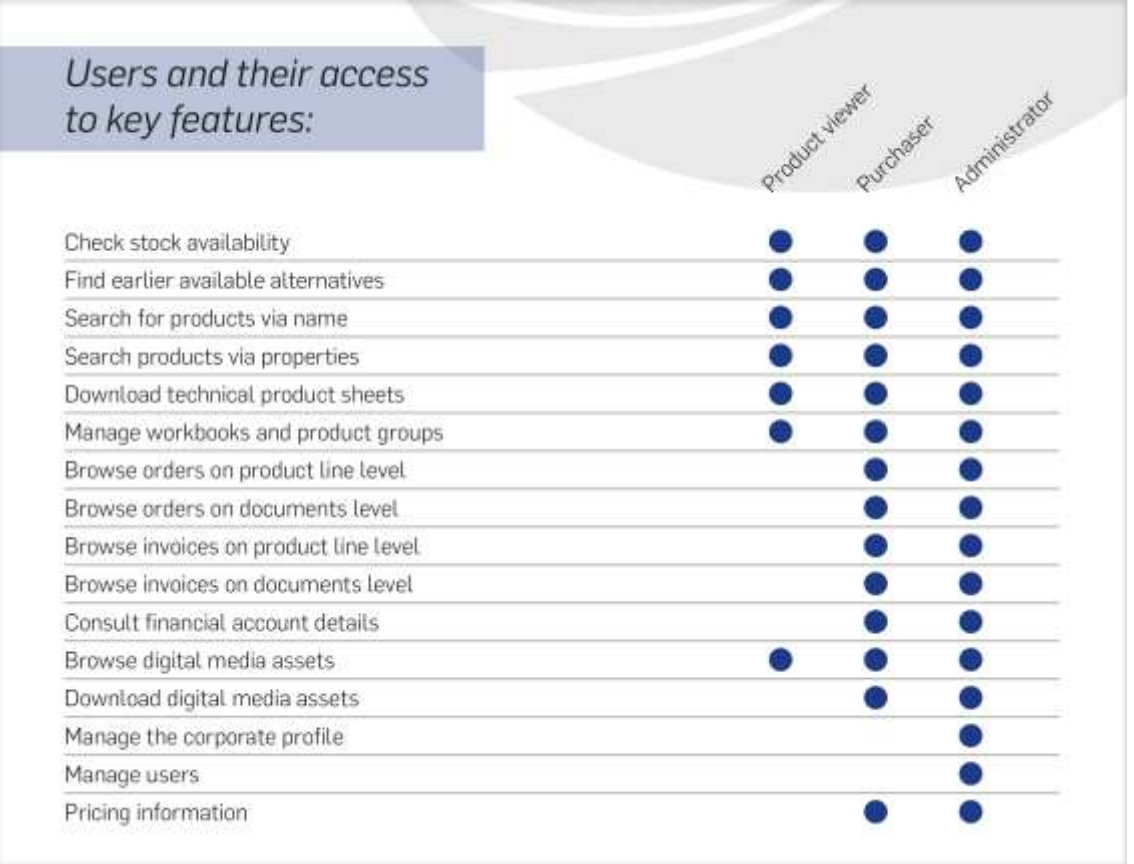

The twinbru administrator of your company is able to add user accounts and set the user role for each of these accounts. This can all be done via the user profiles widget at the bottom of 'Your corporate profile' page (accessible via the user menu in the top right-hand corner):

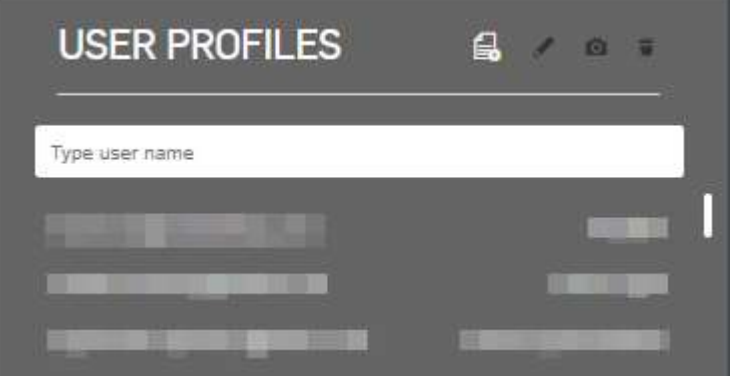

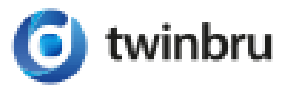